## *Joining Hawkesbury Camera Club & My Photo Club Platform.*

Please note joining Hawkesbury Camera Club on the new My Photo Club platform is a two **step process.** 

**Step 1: Join My Photo Club Step 2: Register for Hawkesbury Camera Club**

**Please ensure you follow these instructions from start to finish in order to complete the process.** To confirm completion each Step will receive one email stating completion of the **step. Please check you receive bot h emails, you may need to check spam/junk folders.**

**If you have difficulties please contact Marian (secretary@hawkesburycameraclub.com.au) or Jeff (president@hawkesburycameraclub.com.au) for assistance. We are more than**  happy to help members register and complete the steps to join the new platform.

## **Step 1: Registering for My Photo Club**

**a) Open a new browser page and find our new website:** https://hawkesbury.myphotoclub.com.au/

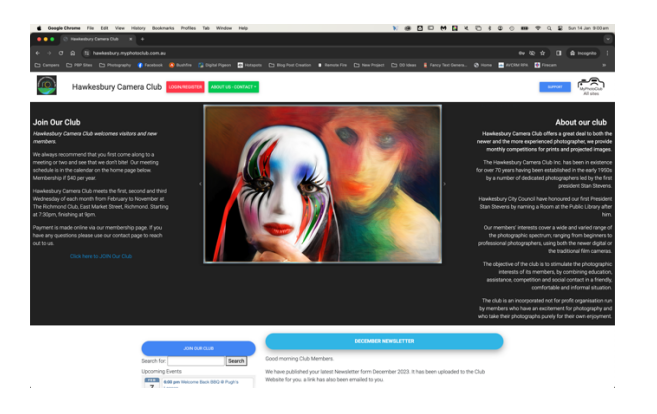

b) Click the RED BUTTON to "LOGIN/REGISTER"

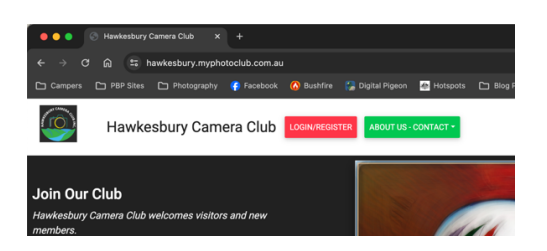

- $c)$  A new window will open prompting you to Join or Register. This is the start of the first step to join My Photo Club.
- d) If you have not joined My Photo Club previously you will need to join My Photo Club first.
- e) Select the "New Account" tab at the top of the new pop-up window.

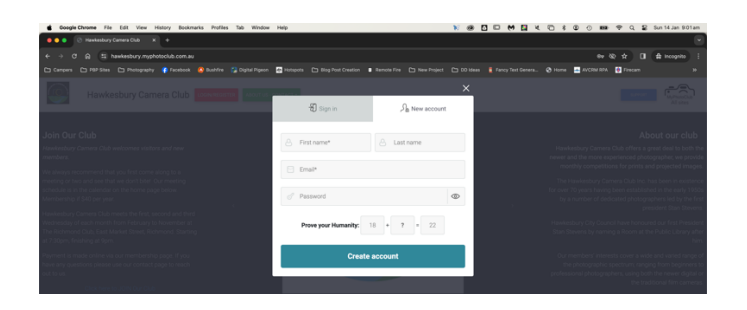

- f) Enter your Details to set up the new account on My Photo Club. Make sure you remember your password and complete the '*Prove you're human*' task.
- g) You will receive an email from My Photo Club at this point informing you of your successful registration. Please check your spam/junk folder for the email. You may want to move it to your inbox and mark it as safe.
- h) Once you have successfully registered your new My Photo Club account the system should take you back to the Hawkesbury Camera Club Home Page. You will see your name at the top left of the window on a PURPLE BUTTON next to the club name. (To return to the home page click the Club Name or Logo at top left)

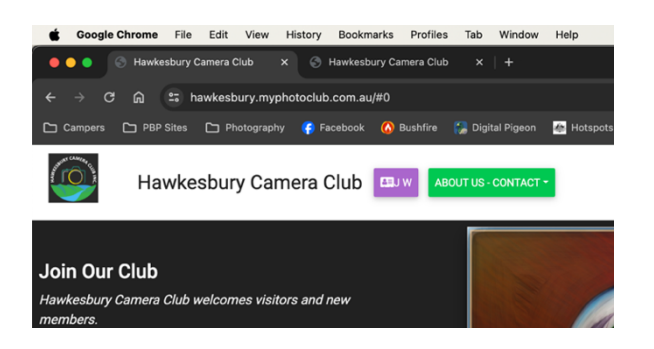

i) Click on the PURPLE BUTTON with your name. On the next window enter your details, address, phone number and confirm your email. This will complete your My Photo Club Profile and is required

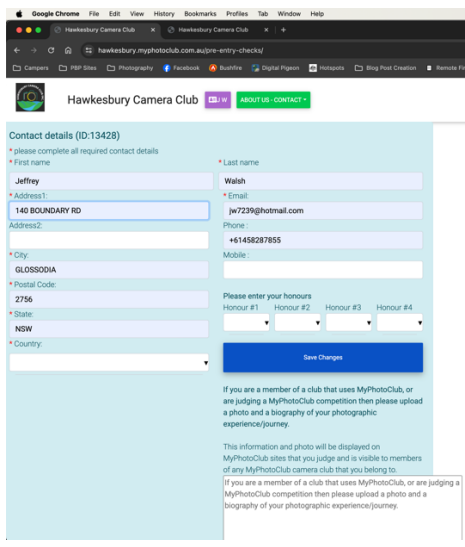

- j) Click the blue SAVE CHANGES button to save the changes.
- k) You can scroll down the page to enter a profile photo and to enter your photography biography at this point. However, you can always go back to complete this step at a later stage.

l) When completed your changes click the blue SAVE CHANGES button to save. You have successfully joined the My Photo Club Platform.

## **Step 2:** Joining Hawkesbury Camera Club

- a. When you have completed your My Photo Club details click the Club Name or Logo  $\bigcirc$  at the top left of the screen to return to the home page.
- b. To complete joining Hawkesbury Camera Club click the link Click here to JOIN Our Club on the Home Page, on the left at the top of the 'Join Our Club' information.
- c. At the bo\om of the page enter the **Club's Joining Code** "**328**" into the Submit Joining Code box and then click to submit and complete the joining process.

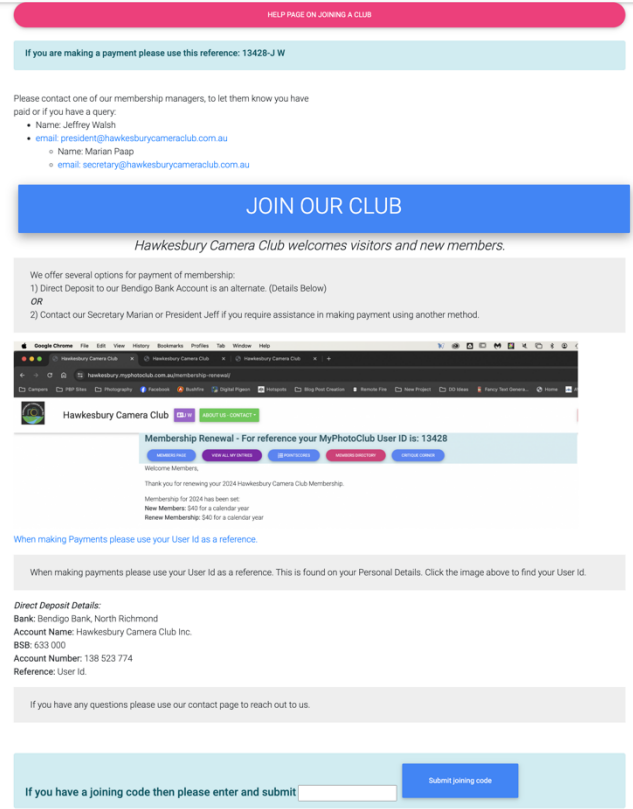

d. You will receive an email confirming your membership of the Hawkesbury Camera Club. This may also head to your spam/junk folder. Move the email to your inbox, you will receive emails about our competitions, events, outings and newsletters.

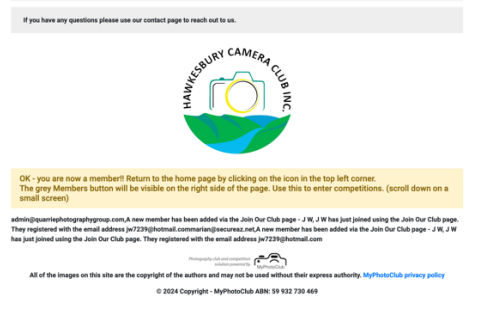

- e. Your Club Membership will be pending payment of the \$40 Membership Fee.
- f. Once you have made the payment please email our Secretary Marian or President Jeff with your details of payment. Your Membership Status will be updated on receipt of the email
- g. Click the Club Badge or name at the top left of screen to return to the Club's Home Page. As a member you will now have access to the Club's website and see the Grey Tabs on the right-hand side of the window.

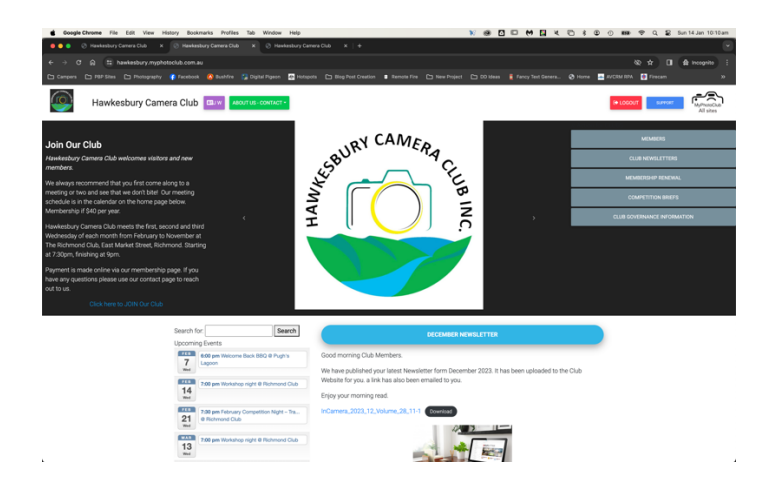

- h. Welcome to the Club! Please explore the new website and start entering your online competitions.
- i. Over coming weeks we will email out details on how to enter the Club's Online Competitions. In the meantime all Competitions are open and the briefs have been uploaded for members to start reading and preparing.